# VC-BC601P HD Camera (FHD Box Camera)

**User Manual - English** 

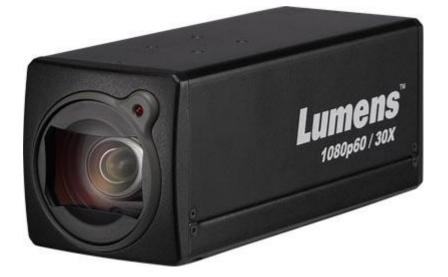

# [Important]

To download the latest version of Quick Start Guide, multilingual user manual, software, or driver, etc., please visit Lumens <u>https://www.MyLumens.com/support</u>

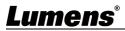

# **Table of Contents**

| Copyrig | ht l | nformation                                 | 2   |
|---------|------|--------------------------------------------|-----|
| Chapter | 1    | Safety Instructions                        | 3   |
| Chapter | 2    | Package Contents                           | 5   |
| Chapter | 3    | Function Introduction                      | 6   |
|         | 3.1  | I/O functions Introduction                 | .6  |
|         | 3.2  | Tally Indicator Light Function Description | .7  |
| Chapter | 4    | Instruction for installation               | 8   |
|         | 4.1  | Basic Devices                              | . 8 |
|         | 4.2  | Connecting devices                         | .9  |
| Chapter | 5    | Network Function Settings Description      | 11  |
|         | 5.1  | Web System Requirements                    | 11  |
|         | 5.2  | Connecting Camera to Network               | 11  |
|         | 5.3  | Web Page Function Description              | 15  |
| Chapter | 6    | Troubleshooting                            | 27  |

# **Copyright Information**

Copyrights © Lumens Digital Optics Inc. All rights reserved.

Lumens is a trademark that is currently being registered by Lumens Digital Optics Inc.

Copying, reproducing or transmitting this file is not allowed if a license is not provided by Lumens Digital Optics Inc. unless copying this file is for the purpose of backup after purchasing this product.

In order to keep improving the product, Lumens Digital Optics Inc. hereby reserves the right to make changes to product specifications without prior notice. The information in this file is subject to change without prior notice.

To fully explain or describe how this product should be used, this manual may refer to names of other products or companies without any intention of infringement.

Disclaimer of warranties: Lumens Digital Optics Inc. is neither responsible for any possible technological, editorial errors or omissions, nor responsible for any incidental or related damages arising from providing this file, using, or operating this product.

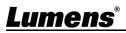

# **Chapter 1 Safety Instructions**

Always follow these safety instructions when setting up and using the product:

#### 1 Operation

- 1.1 Please use the product in the recommended operating environment.
- 1.2 Do not place the product in tilted position.
- 1.3 Do not place the product on an unstable trolley, stand or table.
- 1.4 Do not use the product near water or source of heat.
- 1.5 Use attachments only as recommended.
- 1.6 Use the type of power source indicated on the product. If you are not sure of the type of power available, consult your distributor or local electricity company for advice.
- 1.7 Always take the following precautions when handling the plug. Failure to do so may result in sparks or fire:
  - Ensure the plug is free of dust before inserting it into a socket.
  - Ensure that the plug is inserted into the socket securely.
- 1.8 Do not overload wall sockets, extension cords or multi-way plug boards to avoid potential risks.
- 1.9 Do not block the slots and openings in the case of the product. They provide ventilation and prevent the product from overheating.
- 1.10 Except as specifically instructed in this User Manual, do not open or remove covers, otherwise it may expose you to dangerous voltages and other hazards. Refer all servicing to licensed service personnel.
- 1.11 Unplug the product from the wall outlet and refer servicing to licensed service personnel when the following situations happen:
  - If the power cords are damaged or frayed.
  - If liquid is spilled into the product or the product has been exposed to rain or water.

#### 2 Installation

2.1 For security considerations, please make sure the standard hanging rack you bought is in line with UL or CE safety approbations and installed by technician personnel approved by agents.

#### 3 Storage

- 3.1 Do not place the product where the cord can be stepped on as this may result in fraying or damage to the lead or the plug.
- 3.2 Never push objects of any kind through cabinet slots. Never allow liquid of any kind to spill into the product.
- 3.3 Unplug this product during thunderstorms or if it is not going to be used for an extended period.
- 3.4 Do not place this product or accessories on top of vibrating equipment or heated objects.

#### 4 Cleaning

4.1 Unplug all the cables before cleaning. Use a damp cloth for cleaning. Do not use liquid or aerosol cleaners.

#### 5 Remote control (if the accessories are equipped with remote control)

5.1 Using an incorrect battery type in the remote control may result in breakdown. Follow local instructions on how to dispose of used batteries.

#### Precautions

# Warning: To reduce the risk of fire or electric shock, do not expose this appliance to rain or moisture.

If the HD camera will not be used for an extended time, unplug it from the power socket.

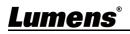

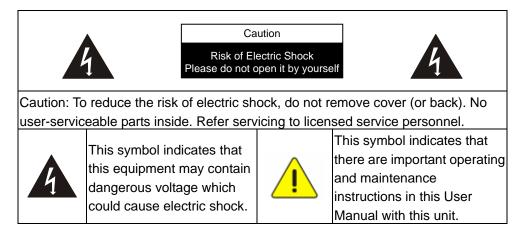

#### ■ FCC Warning

This HD Camera has been tested and found to comply with the limits for a Class A digital device, pursuant to Article 15-J of FCC Rules. These limits are designed to provide reasonable protection against harmful interference in a commercial installation.

This digital apparatus does not exceed the Class A limits for radio noise emissions from digital apparatus as set out in the interference-causing equipment standard entitled "Digital Apparatus," ICES-003 of Industry Canada.

Cet appareil numerique respecte les limites de bruits radioelectriques applicables aux appareils numeriques de Classe A prescrites dans la norme sur le material brouilleur: "Appareils Numeriques," NMB-003 edictee par l'Industrie.

#### ■ EN55032 (CE Radiation) Warning

Operation of this equipment in a residential environment could cause radio interference.

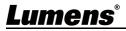

# **Chapter 2 Package Contents**

| VC-BC601P                       | Power Cord                                         | Power Adapter |
|---------------------------------|----------------------------------------------------|---------------|
| Lumens.<br>market 1.00          | Appearance may vary<br>depending on country/region |               |
| Instruction for<br>installation |                                                    |               |
| Quick Installation Guide        |                                                    |               |

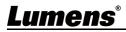

# 3.1I/O functions Introduction

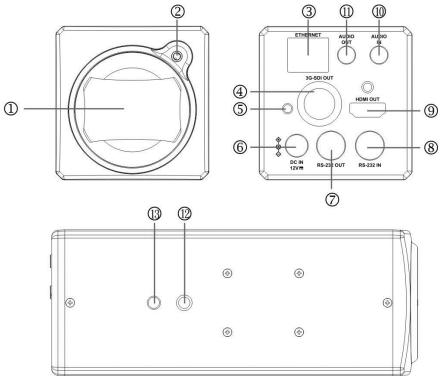

| NO. | Item                  | Function Descriptions                                                  |  |
|-----|-----------------------|------------------------------------------------------------------------|--|
| 1   | Lens                  | 30x HD camera lens                                                     |  |
| 2   | Tally indicator light | Display the tally light status of the camera                           |  |
| 3   | Notwork nort          | Network port, support routers or hubs (IEEE 802.3 af) with PoE power   |  |
| 3   | Network port          | supply support                                                         |  |
| 4   | 3G-SDI output         | The factory setting for the output resolution is 1080P/60              |  |
| 5   | Power indicator       | After newer is on the indirector light will display in red             |  |
| 5   | light                 | After power is on, the indicator light will display in red             |  |
| 6   | DC 12 V power         | AC power supply copposing part                                         |  |
| 0   | connector             | AC power supply connecting port                                        |  |
| 7   | RS232 output          | RS232 output port, at most 7 cameras can be connected in a serial      |  |
| 1   | K3232 001put          | connection                                                             |  |
| 8   | RS232 input           | RS232 input port, at most 7 cameras can be connected in a serial       |  |
| 0   | K3232 input           | connection                                                             |  |
| 9   | HDMI output           | HDMI output                                                            |  |
| 10  | Audio input           | Support Line In/Mic In                                                 |  |
| 11  | Audio output          | Support 3.5 mm audio input                                             |  |
| 12  | Tripod corow beloc    | The camera is mounted on a (specification) 1/4", 20 UNC tripod deck or |  |
| 12  | Tripod screw holes    | installed on VC-WM11 (optional)                                        |  |
| 13  | Fiducial hole         | Ø5; depth 2mm                                                          |  |

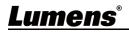

## **3.2Tally Indicator Light Function Description**

**3.2.1** The tally indicator light function may be enabled through the control of VISCA command. The setting method is as follows

Tally Mode: 8x 01 7E 01 0A 01 0p FF

p = 0: OFF

p = 4: On (half-brightness)

p = 5: On (full-brightness)

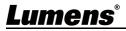

# **Chapter 4 Instruction for installation**

### 4.1 Basic Devices

**4.1.1** VC-BC601P size

: 186.71 x 67.0 x 67.0 mm

Weight : 1 Kg

Length x Width x Height

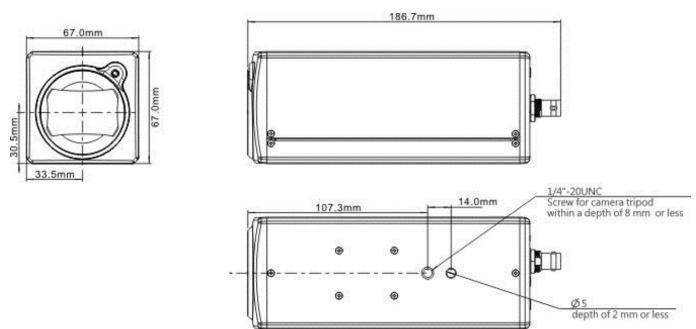

### 4.1.2 Installation method

4.1.2.1 Wall-mounted frame: The camera is installed on the wall, using Lumens VC-WM11 (optional) wall-mounted frame

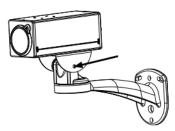

4.1.2.2 Tripod: The camera is mounted on a 1/4", 20 UNC PTZ tripod deck

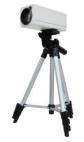

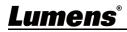

# 4.2Connecting devices

4.2.1 Using HDMI/3G-SDI connect to the screen

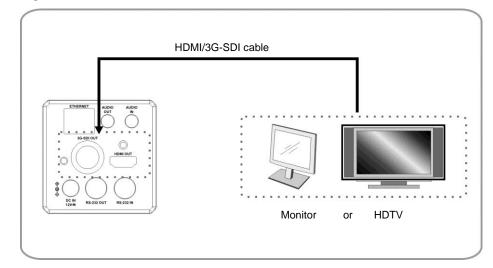

#### 4.2.2 Connecting to Internet

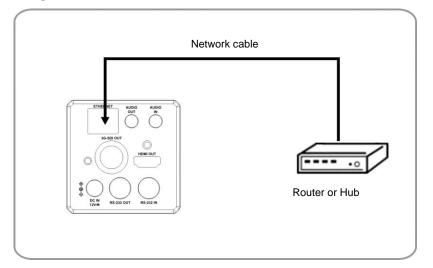

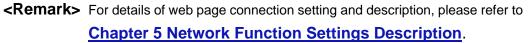

# 4.2.3 Connecting AUDIO IN

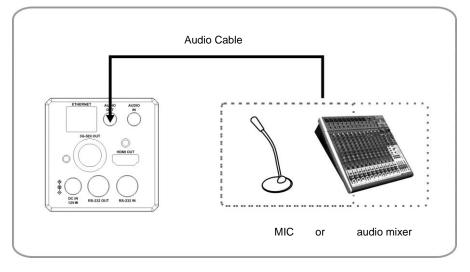

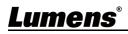

### **4.2.4** Connecting RS-232

■ RS-232 serial connection

With RS-232 in/out, at most 7 Lumens cameras can be connected.

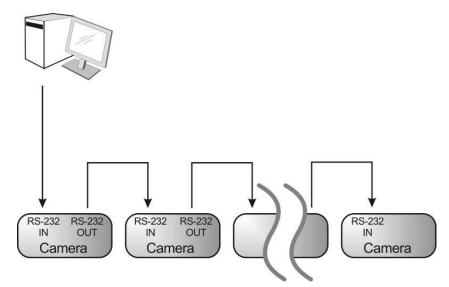

RS-232 pin definition description

#### ▼ RS-232 IN Pins Instructions

|          | NO | Pins   | Signals                 |
|----------|----|--------|-------------------------|
| $\frown$ | 1  | DTR    | Data Transmission Reade |
| 876      | 2  | DSR    | Data Set Reade          |
| (543)    | 3  | TXD    | Transmit Data           |
|          | 4  | GND    | Ground                  |
|          | 5  | RXD    | Receive Data            |
|          | 6  | GND    | Ground                  |
|          | 7  | IR OUT | IR Commander Signal     |
|          | 8  | N.C.   | No Connection           |

#### RS-232 Connection Instructions

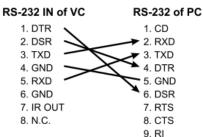

#### RS-232 OUT Pins Instructions

| NO | Pins  | Signals                 |
|----|-------|-------------------------|
| NO | FILIS | •                       |
| 1  | DTR   | Data Transmission Reade |
| 2  | DSR   | Data Set Reade          |
| 3  | TXD   | Transmit Data           |
| 4  | GND   | Ground                  |
| 5  | RXD   | Receive Data            |
| 6  | GND   | Ground                  |
| 7  | OPEN  | Reserved                |
| 8  | OPEN  | Reserved                |

#### ▼ RS-232 Connection Instructions

RS-232 IN **RS-232 OUT** of Last Camera of Next Camera 1. DTR ➤ 1. DTR ▶ 2. DSR 2. DSR 3. TXD 🕶 3. TXD ► 4. GND 4. GND 🌥 5. RXD 5. RXD 6. GND 6. GND 7. OPEN 7. IR OUT

8. N.C.

8. OPEN

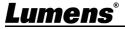

# **Chapter 5 Network Function Settings Description**

### **5.1Web System Requirements**

#### 5.1.1 Web Browser:

- Internet Explorer 11 or above
- FireFox 66.0.3 or above
- Chrome 73 or above
- Edge 42.17134 or above
- Safari 12.1 or above

### **5.2Connecting Camera to Network**

#### 5.2.1 Connecting to Internet

Two common connection methods are shown below

1. Connecting via switch or router

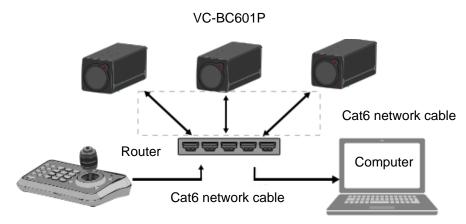

- 2. To connect directly through network cable, the IP address of the computer should be changed so that it is on the same network segment as the camera e.g.: The factory-preset default IP address of VC-BC601P is 192.168.100.100. The computer IP address must be set with the same network segment, such as 192.168.100.101, so that the computer can be connected correctly with the camera
  - Connection diagram

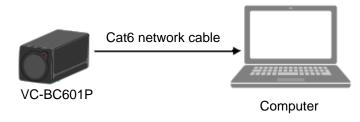

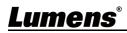

• Change network settings

|                                                                                                    | erties 🧧 |
|----------------------------------------------------------------------------------------------------|----------|
| eneral                                                                                                    |          |
| You can get IP settings assigned aut<br>this capability. Otherwise, you need to<br>the appropriate IP settings. |          |
| O <u>O</u> btain an IP address automatic                                                                        | ally     |
| <ul> <li><u>Obtain an IP address automatic</u></li> <li>Use the following IP address:</li> </ul>                | ally     |
|                                                                                                    | ally     |
| Use the following IP address:                                                                                   |          |

#### 5.2.2 Using Lumens VMS Software to View the Images

- The VC-BC601P DHCP initial setting is ON. If VC-BC601P is connected to the local area network (LAN), the camera IP can be retrieved via the following methods
- Install Lumens VMS software (Please download from the Lumens official website, <u>http://www.mylumens.com/support</u>)
  - Open LUMENS VMS software
  - Search for the camera: Press [automatically search for the device] button to locate the VC-BC601P camera
  - Click VC-BC601P in the list and start operation after connecting to network

<Note> When using automatic search, the camera and computer must be in the same network segment, e.g.: 192.168.4.X

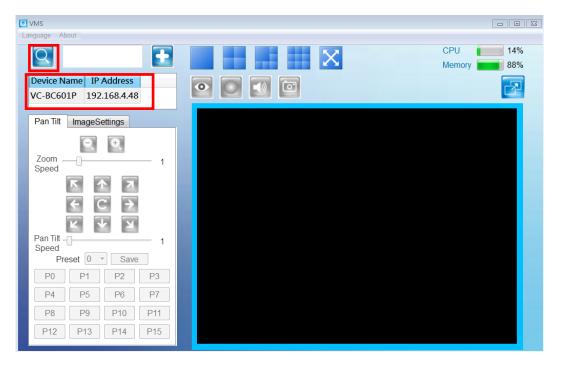

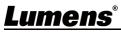

#### 5.2.3 Using the Browser to View the Images

- Open the browser, and enter the URL of VC-BC601P in the IP address bar e.g.: <u>http://192.168.100.100</u> (default IP address)
- Enter administrator's account and password
   \*For the first login, please refer to <u>5.3.3 User Management Modify</u> the default password Account: admin (Default)

Password: 9999 (Default)

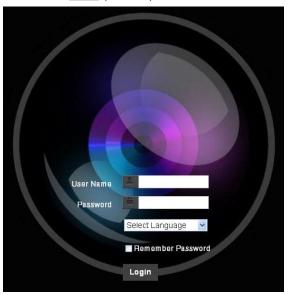

#### 5.2.4 Using RTSP Player to View the Images

In addition to the browser and VMS, other free softwares also can be used for RTSP connection, such as

VLC, Quick Time and PotPlayer

RTSP connection address formats are as follows:

- RTSP Main Streaming (1080P@H.265) => rtsp://camera IP:8554/hevc
- RTSP Sub1 Streaming (1080P@H.264) => rtsp://<u>camera IP</u>:8557/<u>h264</u>
- RTSP Sub2 Streaming (720P@H.264) => rtsp://<u>camera IP</u>:8556/<u>h264</u>

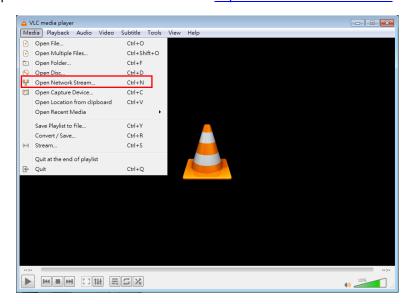

Example: Open VLC software and enter URL: rtsp://192.168.4.48:8557/h264

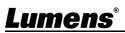

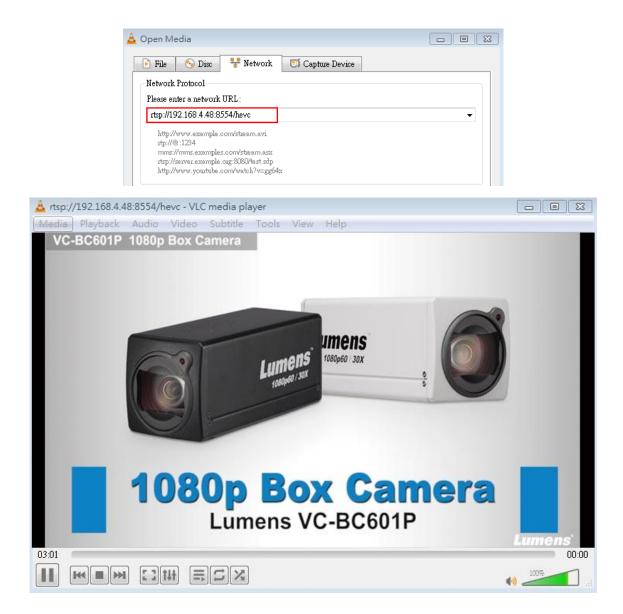

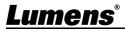

# **5.3Web Page Function Description**

# 5.3.1 Login Screen

|        |                      | User Name<br>Password<br>Password<br>A Remember Password<br>5 Login                                                                                                    |
|--------|----------------------|----------------------------------------------------------------------------------------------------|
| No     | ltem                 | Function Descriptions                                                                                                    |
|        |                      |                                                                                                    |
| 1      | Username             | Enter user account (default: admin)                                                                                                    |
| 1<br>2 | Username<br>Password | Enter user account (default: admin)<br>Enter user password (default: 9999)                                                                                                    |
|        |                      |                                                                                                    |
| 2      | Password             | Enter user password (default: 9999)<br>Currently, the system supports English, Traditional Chinese and<br>Simplified Chinese<br>*For the first login, please refer to <u>5.3.3 User Management Modify</u> the |

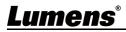

#### **Viewing In Real Time** 5.3.2

| A A CC<br>VI<br>CC<br>VI<br>CC<br>PPI<br>A I<br>N<br>CC<br>CC<br>CC<br>CC<br>CC<br>CC<br>CC<br>CC<br>CC<br>CC<br>CC<br>CC<br>C | C-BC601P<br>Live V<br>vve View<br>dd / Edit Users<br>ettings<br>onfiguration<br>ideo<br>amera<br>icture<br>udio<br>etwork<br>ate / Time<br>laintenance<br>bout | Image: Serve Load                                                                                          |
|----------------------------------------------------------------------------------------------------|----------------------------------------------------------------------------------------------------|----------------------------------------------------------------------------------------------------|
| No                                                                                                    | Item                                                                                                    | Function Descriptions                                                                                      |
|                                                                                                    | Dreast satting                                                                                                    | $\Box$ Calcat the number first and then calcat $CAV/\Gamma$ and $OAD$                                      |
| 1                                                                                                    | Preset setting                                                                                                    | Select the number first and then select SAVE or LOAD                                                       |
| 2                                                                                                    | Zoom ratio                                                                                                    | Adjust the zoom-in or zoom-out ratio via scroll bar                                                        |
| 2<br>3                                                                                                    | Zoom ratio<br>Preview window                                                                                                    | Adjust the zoom-in or zoom-out ratio via scroll bar<br>Display the screen currently captured by the camera |
| 2                                                                                                    | Zoom ratio                                                                                                    | Adjust the zoom-in or zoom-out ratio via scroll bar                                                        |

#### **Account Management** 5.3.3

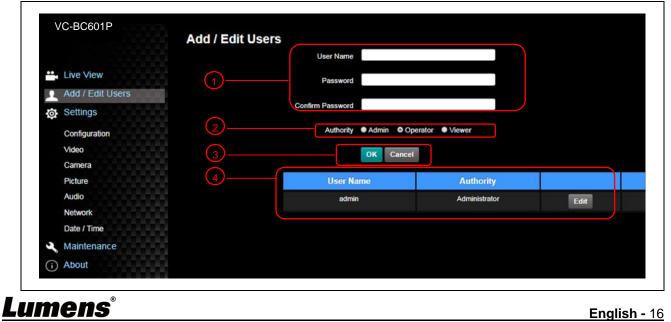

English - 16

| No | ltem               | Function Descriptions                                                             |             |            |        |  |
|----|--------------------|-----------------------------------------------------------------------------------|-------------|------------|--------|--|
| 1  | Add user account   | Enter a user name and password to add a new user                                  |             |            |        |  |
|    |                    | Set the new account man                                                           | nagement pe | ermissions |        |  |
|    | Permission setting | User Type                                                                         | Admin       | Operator   | Viewer |  |
| 2  |                    | View images                                                                       | Y           | Y          | Y      |  |
|    |                    | Settings                                                                          | Y           | Y          | N      |  |
|    |                    | Account management                                                                | Y           | N          | N      |  |
| 3  | Applying setting   | Add the newly created user to the list of accounts                                |             |            |        |  |
| 4  | List of accounts   | Edit: Modify the user password and permissions<br>Delete: Delete the user account |             |            |        |  |

# 5.3.4 Setting - System Setting

| VC-E                    | 3C601P                              | Configuration                                                                                                    |
|-------------------------|-------------------------------------|----------------------------------------------------------------------------------------------------|
| 1 Ad<br>@ Se            | Againtion                           | Resolution         1000p-09-94           1000p-09-94         •           1000p-09-94         •           1000p-09-94         •           1000p-09-94         •           1000p-09-94         •           1000p-09-94         •           720p-09-97         720p-09-97           720p-09-97         720p-09-97                                           |
| Pic<br>Au<br>Net<br>Dat | do<br>work<br>e / Time<br>intenanco |                                                                                                    |
| No                      | ltem                                | Function Descriptions                                                                                                    |
| 1                       | Resolution                          | Set the resolution of the camera, resolutions supported by the camera<br>are as follows:<br>> <u>1080p/59.94</u><br>> 1080p/50<br>> 1080p/29.97<br>> 1080p/25<br>> 720p/59.94<br>> 720p/50<br>> 720p/29.97<br>> 720p/25<br>After switching the resolution, the camera will restart. If there are no<br>images on the website, please refresh the browser |
| 2                       | Apply                               | After the setting has been modified, select this button to apply the setting                                                                                                    |

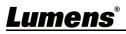

### 5.3.5 Setting - Video

|     | C-BC601P              | Vision                                                                                                    |  |  |  |  |
|-----|-----------------------|----------------------------------------------------------------------------------------------------|--|--|--|--|
|     |                       | Camera ID C-BC701P                                                                                                    |  |  |  |  |
| ••  | Live View             |                                                                                                    |  |  |  |  |
|     | Add / Edit Users      |                                                                                                    |  |  |  |  |
|     | Settings              | Stream 1 Stream 2 Stream 3                                                                                                    |  |  |  |  |
| -Q. |                       | Codec H.264                                                                                                    |  |  |  |  |
|     | Configuration         |                                                                                                    |  |  |  |  |
|     | Camera                | Resolution 1080P V                                                                                                    |  |  |  |  |
|     | Picture               | Frame Rate 59.94 <b>T</b> fps                                                                                                    |  |  |  |  |
|     | Audio                 | Bit Rate 7500 kbps                                                                                                    |  |  |  |  |
|     | Network Date / Time   | Rate Control CBR V                                                                                                    |  |  |  |  |
| 3   | Maintenance           | IP Ratio 30 V                                                                                                    |  |  |  |  |
|     | ) About               | Force   Frame                                                                                                    |  |  |  |  |
|     |                       |                                                                                                    |  |  |  |  |
|     |                       | Apply Cancel                                                                                                    |  |  |  |  |
| No  | ltem                  | Function Descriptions                                                                                                    |  |  |  |  |
|     |                       | Modify the camera name                                                                                                    |  |  |  |  |
| 1   | Camera name           | Camera names are limited to 1 - 12 characters                                                                                                |  |  |  |  |
|     | Cambra name           | Please use a camera name by mixing uppercase and lowercase                                                                                   |  |  |  |  |
|     |                       | letters or numbers. Do not use "/" and "space" or special symbols                                                                            |  |  |  |  |
|     |                       | Modify the location of the camera, such as Meeting Room 1                                                                                    |  |  |  |  |
| 2   | Camera Location       | <ul> <li>Camera location is limited to 1 - 12 characters</li> <li>Blosse use a compare location by mixing uppercess and lowercose</li> </ul> |  |  |  |  |
|     |                       | Please use a camera location by mixing uppercase and lowercase<br>letters or numbers. Do not use "/" and "space" or special symbols          |  |  |  |  |
|     | Streaming 1/Streaming | VC-BC601P supports 3 streaming outputs. Please refer to 5.3.5.1                                                                              |  |  |  |  |
| 3   | 2/Streaming 3         | Streaming Parameter Setting for relevant settings                                                                                            |  |  |  |  |
| 4   | Enable Streaming      | Confirm whether or not the streaming function is opened                                                                                      |  |  |  |  |
| 5   | Force   Frame         | Check this item to insert IDR frame into specified series flow and apply                                                                     |  |  |  |  |
| 5   | FUICE I FIAME         | its setting. User's setting will be reserved and displayed in GUI interface                                                                  |  |  |  |  |

#### 5.3.5.1 Streaming parameter setting

| Fund            | ction           | Streaming 1    | Streaming 2                                   | Streaming 3  |  |
|-----------------|-----------------|----------------|-----------------------------------------------|--------------|--|
| Encode          | Format          | H.265          | H.264                                         |              |  |
| Resolution      |                 | 1080P/720P     |                                               | 640 x 360    |  |
| Frame Rate      |                 | Setting        | Setting according to the supported resolution |              |  |
|                 | Range           | 2,000 ~ 20,000 | 2,000 ~ 20,000                                | 512 ~ 5,000  |  |
| Bit Rate (kbps) | Factory Default | 7,000          | 7,000                                         | 1,000        |  |
| Rate Control    |                 | CBR/VBR        |                                               |              |  |
| IP Ratio        |                 | Setting        | according to the supporte                     | d resolution |  |

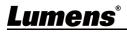

## 5.3.6 Setting - Camera

| re View<br>Id / Edit Users<br>Ittings<br>Infiguration<br>Ieo<br>Imera<br>Iture<br>Iture<br>Idio<br>Iture<br>Iture | <complex-block></complex-block>                                                                                                    |
|----------------------------------------------------------------------------------------------------|----------------------------------------------------------------------------------------------------|
| Item                                                                                                    | Function Descriptions                                                                                                    |
| Zoom ratio                                                                                                    | Adjust the zoom-in or zoom-out ratio via scroll bar                                                                                                    |
| Exposure                                                                                                    | <ul> <li>Exposure White Balance Focus Mirror</li> <li>Mode Full Auto Fluit Auto Fis F3.2</li> <li>Exposure Comp. Level - + O</li> <li>Gain OdB Shutter Speed 1/60</li> <li>Mode: Select exposure mode (Automatic/Shutter Priority/Aperture Priority/Manual)</li> <li>Exposure Comp. Level: Select exposure compensation level</li> <li>Gain: The gain limit is adjustable when the exposure mode is set to "Manual"</li> <li>Iris: The size of aperture is adjustable when the exposure mode is set to "Manual"</li> <li>WDR: Set the level of wide dynamic range (WDR) in order to obtain better images</li> <li>Shutter Speed: The shutter speed is adjustable when the exposure mode is set to "Manual" or "Shutter Priority"</li> </ul>                                                                                                    |
| White<br>Balance                                                                                                    | Exposure White Balance Focus Mirror<br>Mode ATW<br>One Push Trigger<br>Manual Red - + 64<br>Manual Blue - + 64<br>Manual Blue - + + 64<br>Manual Blue - + + 64<br>Manual Blue - + + 64<br>Manual Blue - + + 64<br>Manual Blue - + + 64<br>Manual Blue - + + 64<br>Manual Blue - + + 64<br>Manual Blue - + + + + + + + + + + + + + + + + + + |
|                                                                                                    | Zoom ratio<br>Exposure<br>White                                                                                                    |

English - 19

|   |        | ≻ATW                                                                                                    |  |  |
|---|--------|----------------------------------------------------------------------------------------------------|--|--|
|   |        | ≻Manual                                                                                                    |  |  |
|   |        | ≻Sodium Lamp                                                                                                    |  |  |
|   |        | <ul> <li>Open Push WB: One push color temperature is adjustable when the white<br/>balance mode is set to "One Push WB"</li> </ul>                                                                                                    |  |  |
|   |        | Manual Red/Blue: Manually adjust blue/red color temperature                                                                                                    |  |  |
| 4 | Focus  | <ul> <li>Exposure White Balance Focus Mirror</li> <li>Mode Auto </li> <li>Focus Range </li> <li>Focus Range </li> <li>Middle </li> <li>AF Sensitivity Middle </li> <li>AF Frame Auto </li> <li>Mode: Select manual/automatic focus</li> <li>Focus Range: The focusing range is adjustable when the focus mode is set to "Manual"</li> <li>AF Sensitivity: Set automatic focus sensitivity</li> <li>AF Frame: Set automatic focus range</li> </ul> |  |  |
| 5 | MIRROR | White Balance Focus Mirror     Mirror Off      Mirror: Set the mode at which the image is mirror and flipped     Off     Mirror     Flip     Mirror + Flip                                                                                                    |  |  |

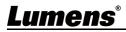

## 5.3.7 Setting - Picture

|    | VC-BC601               | P Picture<br>1 Picture Effect Off •                                                                               |
|----|------------------------|----------------------------------------------------------------------------------------------------|
|    | Live View              | 2 2D NR 1 *                                                                                                    |
|    | Add / Edit             |                                                                                                    |
|    | Configuration          | Image Mode Default                                                                                                |
|    | Video                  | 5 Image Mode Load Default                                                                                         |
|    | Camera<br>Picture      | 6 Gamma                                                                                                    |
|    | Audio                  |                                                                                                    |
|    | Network<br>Date / Time | 7 Brightness 7                                                                                                    |
|    | 🔍 Maintenan            | ce 8 Hue 7                                                                                                    |
|    | (i) About              | 9 Saturation 7                                                                                                    |
|    |                        | 10 Sharpness 7 v                                                                                                  |
| No | ltem                   | Function Descriptions                                                                                             |
| 1  | Picture Effect         | Set picture effect, Off/Film/Black and White                                                                      |
| 2  | 2D NR settings         | 2D noise reduction settings, selecting from Off/1/2/3                                                             |
| 3  | 3D NR settings         | 3D noise reduction settings, selecting from Off/Low/Typ/Max                                                       |
| 4  | Image mode             | By selecting Default/Custom, the user may customize his/her desired image mode                                    |
| 5  | Image Mode Load*       | When no custom setting is needed, reset the picture parameters back to the factory default by selecting this item |
| 6  | Gamma*                 | Gamma Level adjustment; Adjustable when the image mode is set to Custom                                           |
| 7  | Brightness*            | Brightness adjustment; Adjustable when the image mode is set to Custom                                            |
| 8  | Hue*                   | Contrast adjustment; Adjustable when the image mode is set to Custom                                              |
| 9  | Saturation*            | Saturation adjustment; Adjustable when the image mode is set to Custom                                            |
| 10 | Sharpness*             | Adjust the sharpness of the image                                                                                 |

\*The setting is enabled only when the image mode is set to Custom

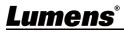

### 5.3.8 Setting - Audio

|    | VC-BC601P<br>Live View<br>Add / Edit User<br>Add / Edit User<br>Settings<br>Configuration<br>Video<br>Camera<br>Picture<br>Audio<br>Network<br>Date / Time<br>Maintenance<br>() About | Audio   Audio In Type   Audio Volume   Audio Sample Rate     Apply     Cancel                                           |
|----|----------------------------------------------------------------------------------------------------|----------------------------------------------------------------------------------------------------|
| No | Item                                                                                                    | Function Descriptions                                                                                                   |
| 1  | Audio Enable                                                                                                    | Turn on/off sound                                                                                                    |
| 2  | Audio In Type                                                                                                    | Set MIC In/Line In                                                                                                    |
| 3  | Audio Volume                                                                                                    | Adjust Volume                                                                                                    |
| 4  | Encode sample rate                                                                                                    | Set Encode sample rate         > 48 KHz (AAC)         > 44.1 KHz (AAC)         > 16 KHz (G.711)         > 8 KHz (G.711) |

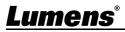

### 5.3.9 Setting - Network

| VC-E                                            | 3C601P                                                                                                  | Network                                                                                                    |                                                                                                    |
|-------------------------------------------------|----------------------------------------------------------------------------------------------------|----------------------------------------------------------------------------------------------------|----------------------------------------------------------------------------------------------------|
| Con<br>Void<br>Car<br>Pict<br>Aux<br>Net<br>Dat | d / Edit Users<br>ttings<br>mfguration<br>eo<br>mera<br>ture<br>dio<br>twork<br>te / Time<br>aintenance | DHCP       On       •         IPv4 Address       192388.4.47         IPv4 Netmask       255285.255.0         IPv6 Address       200000.000         IPv6 Netmask       200000.000         Gateway       192388.1.251         DNS       192388.1.251         DNS       192388.1.251         MAC Address       20000.000         Apply       192388.1.251         MAC Address       2002.2001.81.73         Apply       192488.1.251         MAC Address       2002.2001.81.73         Apply       192488.1.251         MAC Address       2002.2001.81.73         Address       2002.2001.81.73         Apply       192488.1.251         MAC Address       200000.0000.000         Audio encoder type : H.2640g/00000.005.         Audio encoder type : None       Resolution format: (1000% (59.94))         Churk size : H12       RTMP URL         RTMP URL       1000000000000000000000000000000000000 | 3   RTSP   • Enable Multicast   4   MPEG-TS   • Enable MPEG-TS   MPEG-TS IP   • Enable SRT Streaming   Destination IP   • Enable SRT Streaming   Destination IP   • Port ()   Latency   120   ms   Encryption   None   • SNTP   SNTP   SNTP   SNTP Server   pool ntip.ofg   7   Port (3)   HTTP Port (3)   HTTP Port (3)   HTTP Port (3) |
| No                                              | Item                                                                                                    | Function Desc                                                                                                    | riptions                                                                                                    |
| 1                                               | Network                                                                                                 | Network setting of camera. Change of setting function is closed.                                                                                                    | g is available only when DHCP                                                                                                    |
| 2                                               | RTMP Setting                                                                                            | Copy the RTMP web address provided by the<br>to the RTMP connection address to publish the<br>service platform<br>To upload to YouTube for live streaming, the                                                                                                    | he camera images on the RTMP                                                                                                    |
| 3                                               | RTSP Setting                                                                                            | Enable/Disable Multicast. It is suggested to e users online watching the live image simultar                                                                                                    |                                                                                                    |
|                                                 |                                                                                                    | , , , , , , , , , , , , , , , , , , ,                                                                                                    |                                                                                                    |

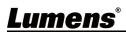

| 5 | SRT Setting  | SRT <ul> <li>Enable SRT Streaming</li> <li>Destination IP</li> <li>Port 0</li> <li>Latency</li> <li>120</li> <li>ms</li> <li>Encryption</li> <li>None</li> <li>Passphrase</li> <li>Connect Status : SRT Disable</li> </ul> <li>1. Set the field of SRT and then check the item to open STR streaming After the SRT streaming is opened, it will be connected automatically upon startup</li> <li>2. The port number must be set in the range above 1024 with a maximum value of 9999</li> <li>The following port has been used by the camera. Setting of the port may not connect correctly         <ul> <li>8554, 8556, 8557, 8080,9090,1935</li> <li>Delay time is for 20 to 8000 microseconds. The default value is 120 microseconds</li> </ul> </li> |
|---|--------------|----------------------------------------------------------------------------------------------------|
| 6 | SNTP Setting | Set SNTP Server IP                                                                                                    |
| 7 | Port Setting | Set HTTP and HTTPS ports. The default values are Port 80 and Port 81<br>respectively<br><remark> Change of setting is available only when DHCP function of camera is<br/>closed</remark>                                                                                                    |

# 5.3.10 Setting - Time

| V   | C-BC601P                                                        | Date / Time                                                                                                    |
|-----|-----------------------------------------------------------------|----------------------------------------------------------------------------------------------------|
|     |                                                                 | Time in Camera Date 2019/08/01 Time 09:16:31                                                                                                    |
| **  | Live View                                                       | Set Time Set Manually                                                                                                    |
| 2   | Add / Edit Users<br>Settings                                    | Date 2019/8/1 Time 17 • Hr : 16 • Min : 22 • Sec                                                                                                    |
| Ĩ   | Configuration<br>Video<br>Camera<br>Picture<br>Audio<br>Network | Synchronize with Computer Time Date 2019/8/1 Time 17:16:29      Synchronize with SNTP Server SNTP Server pool ntp.org Time Zone GMT+08 Taipel, Beijing, Chong                                                                                        |
|     | Date / Time<br>Maintenance<br>About                             | Automatically Adjust for Daylight Saving Time           Apply         Cancel                                                                                                    |
| No  | Item                                                            | Function Descriptions                                                                                                    |
| 1 ( | Camera Time                                                     | Display the date and time of the camera                                                                                                    |
| 2   | Set the Time                                                    | <ul> <li>Manual Configuration: Set time manually</li> <li>Synchronize with computer time: Set the camera time according to the computer time</li> <li>Synchronize with SNTP server: Set the camera time synchronously with th SNTP server</li> </ul> |

|    | VC-BC601P        | Maintenance                                                  |
|----|------------------|--------------------------------------------------------------|
|    |                  | FW Upgrade Error Log System Service                          |
|    | Live View        |                                                              |
|    | Add / Edit Users |                                                              |
|    | Settings         | Choose File No file chosen Upgrade                           |
|    | Configuration    |                                                              |
|    | Video            |                                                              |
|    | Camera           |                                                              |
|    | Picture          |                                                              |
|    | Audio            |                                                              |
|    | Network          |                                                              |
|    | Date / Time      |                                                              |
|    | 🔍 Maintenance    |                                                              |
|    | (i) About        |                                                              |
| No | Item             | Function Descriptions                                        |
|    |                  | The camera firmware may be upgraded via web page. For the up |
| 1  | Firmware Update  | method, please download the FW upgrade manual from Lumens of |
|    |                  | website                                                      |

# 5.3.11 Setting - Maintenance - Upgrading Firmware

## 5.3.12 Setting - Maintenance - Error Log

|    | VC-BC601P        | Maintenance                                                            |
|----|------------------|------------------------------------------------------------------------|
|    |                  | FW Upgrade Error Log System Service                                    |
|    | Live View        | Error Log as as as as as as as as                                      |
|    | Add / Edit Users |                                                                        |
|    | Settings         |                                                                        |
|    | Configuration    | Clean                                                                  |
|    | Video            |                                                                        |
|    | Camera           |                                                                        |
|    | Picture          |                                                                        |
|    | Audio            |                                                                        |
|    | Network          |                                                                        |
|    | Date / Time      |                                                                        |
|    | 🔍 Maintenance    |                                                                        |
|    | (i) About        |                                                                        |
| No | Item             | Function Descriptions                                                  |
| 1  | Error Logs       | If the camera encounters errors, an error code log will be established |

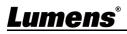

## 5.3.13 Setting - Maintenance - System Service

|    | V VC-BC601P                                                                                             | Maintenance<br>FW Upgrade Error Log System Service                                                                                                    |
|----|----------------------------------------------------------------------------------------------------|----------------------------------------------------------------------------------------------------|
|    | Add / Edit Users  Settings  Configuration  Video Camera  Picture Audio Network Date / Time  Maintenance | Factory Reset  Factory Reset Factory Reset Factory Reset Factory Reset Factory Reset Factory Reset  Factory Reset Factory Reset  Factory Reset  Factory Reset  Factory Rese |
|    | (i) About                                                                                               |                                                                                                    |
| No | ltem                                                                                                    | Function Descriptions                                                                                                    |
| 1  | Factory Reset                                                                                           | Select the reset button to resume the factory default setting as the web page setting                                                                                                    |
| 2  | Setting Porfile                                                                                         | The web page setting parameters can be exported from the computer and imported/applied to another camera                                                                                                    |
| 3  | Baud Rate                                                                                               | Set the camera Baud Rate for the use of connecting RS-232 communication                                                                                                    |

## 5.3.14 About

|    | C-BC601P<br>Live View<br>Add / Edit Users<br>Settings<br>Configuration<br>Video<br>Camera<br>Picture<br>Audio<br>Network<br>Date / Time<br>Maintenance | About         1       camera ID       VC-BC701P         2       immware Version       VMR100_VMP101_VMS105_VMT108_VMW114_VMU104         3       Serial Number |
|----|----------------------------------------------------------------------------------------------------|----------------------------------------------------------------------------------------------------|
| No | Item                                                                                                    | Function Descriptions                                                                                                    |
| 1  | Camera ID                                                                                                    | Display the camera name                                                                                                    |
| 2  | Firmware Version                                                                                                    | Display the firmware version of the camera                                                                                                    |
| 3  | Serial No.                                                                                                    | Display the camera serial No.                                                                                                    |

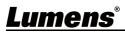

# **Chapter 6 Troubleshooting**

This chapter describes problems you may encounter while using VC-BC601P. If you have questions, please refer to related chapters and follow all the suggested solutions. If the problem still occurred, please contact your distributor or the service center.

| No. | Problems              | Solutions                                                                |
|-----|-----------------------|--------------------------------------------------------------------------|
| 1.  | Boot without power    | 1. Make sure you have plugged in the power cord.                         |
|     | signal                | 2. When using a PoE connection, ensure that the power supply supports    |
|     |                       | IEEE 802.3af hubs                                                        |
| 2.  | There is no image     | 1. Check the power supply or PoE supply functions.                       |
|     | output from VC-BC601P | 2. Make sure the display supports the output resolution; in general, the |
|     |                       | resolution is 1080p60/720p60.                                            |
|     |                       | 3. Replace the cables and make sure they are not faulty.                 |
| 3.  | RS-232 cannot be      | 1. Confirm the connection is correct (RS-232 Input/Output)               |
|     | controlled            | 2. Please make sure the Baud rate setting is the same as the control     |
|     |                       | equipment                                                                |

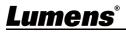